## How to setup AutoTonic?

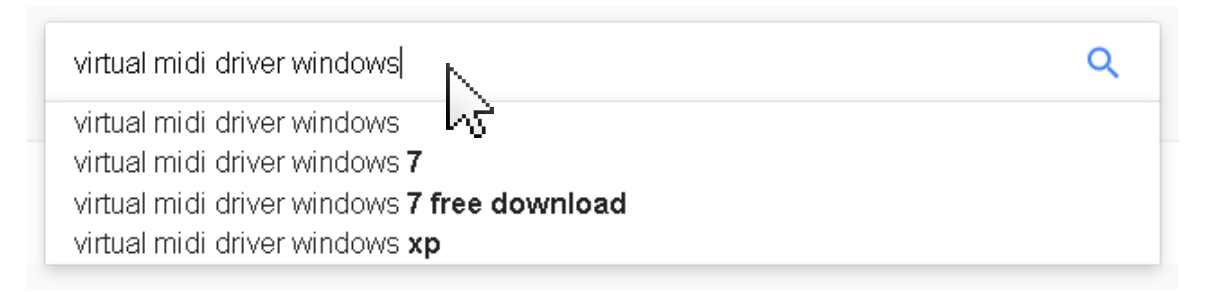

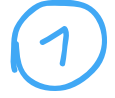

Download and install a (free) virtual MIDI driver. Search for '[virtual midi driver windows](http://www.google.com/search?q=virtual+midi+driver+windows)' on the internet and you'll find a number of these.

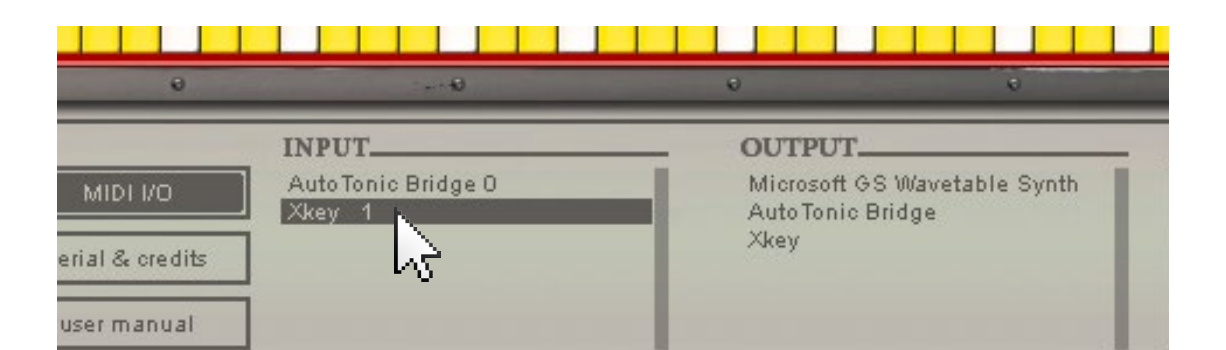

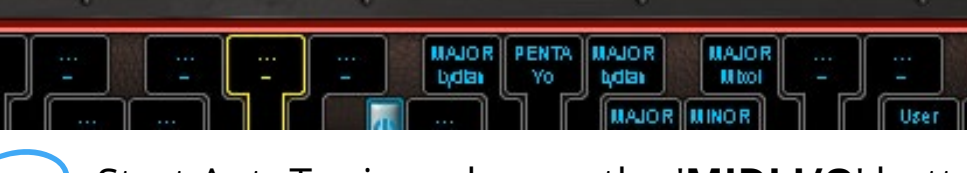

Start AutoTonic and press the ′**MIDI I/O**′ button. A multiselect list will open and show you the INPUT ports available on your system. Select the input device(s) you want to use …

## MIDI inputs

M AutoTonic Bridge  $\Box$  Xkey

Make sure that the 'virtual port' is the only input (!) that your target application sees, otherwise you may receive note doubling!

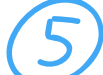

Once you have defined AutoTonic's midi input and output ports, the last step is to select your virtual MIDI port ′AutoTonic Bridge′ as INPUT in your target application (DAW, standalone instrument, hardware synth etc.) that you're going to use.

virtual MIDI port app  $\times$ Setup Advanced About My loopback MIDI ports Total data Name Throughput / sec. AutoTonic Bridge  $\overline{0}$ 0 Byte New port-name: new virtual MIDI Port

PC

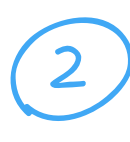

Start the virtual MIDI driver and create a new *virtual MIDI port*. Give it a useful name like ′AutoTonic Bridge′.

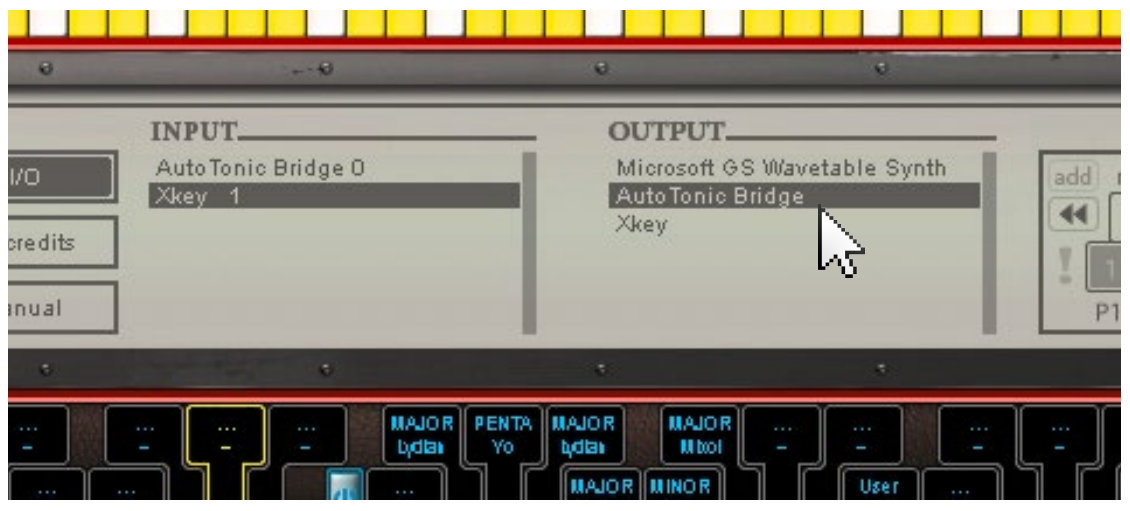

Also in ′**MIDI I/O**′ you'll find all OUTPUT ports available on your system. Select your virtual MIDI port (AutoTonic Bridge) to which you want forward *AutoTonic's processed signals* to.

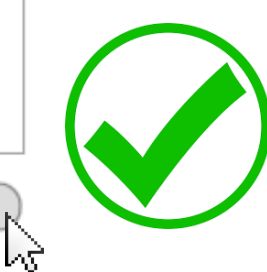

Close

Also, don't forget to close & restart all your applications (respectively your whole system) after applying the new changes to your PC! **Done, AutoTonic is now ready for use.**

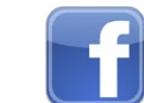

*Note: If you like AutoTonic then please help us out by sharing it on social media.*